# Smart Device 2000 Quick Start Guide

Please read the Quick Start Guide carefully before using the product and keep it.

### About this Manual

- Use this manual as a guide. The photos, graphics, icons, etc. provided in the manual are for explanation purposes only, and may differ from the specific products. Please prevail in kind.
- This manual may be upgraded later for product upgrading or other request needs; For the lastest version, pls contact our after sales.

### **Responsibility Statement**

- To the fullest extent permitted by law , product describled in this manual (hardware, software, firmware,etc included) is provided "as is", No expressed warranties or implied warranties is made by us, including but but not limited to its marketability, quality-satisfaction; special purpuse-serving, Non infringement of third party rights; No responsibility is bared by us for any special, collateral, Incidental or indirect damage caused by using our manual or product, including but not limited to damge on commercial profit loss, date or file loss.
- Regarding to the product with internet access, the use of product shall be wholly at your own risks. Our company shall not take any responsibilities for abnormal operation, privacy leakage or other damages resulting from cyber attack hacker attack, virus inspection, or other internet security risks; however, our company will provide timely technical support if required.
- Regulatory approaches are influenced by jurisdictions.Before using this
  product, please check all relevant laws in your jurisdiction to ensure that your
  use confirms the applicable laws.If the product is used with illegal products or
  used for other improper purposes such as infringing the rights of third
  parties, the company shall not assume any responsibility.
- In the event of any conflicts between this manual and the applicable law, the legal provisions shall prevail.

### 1. Products Description

Smart Terminal 2000 is a face recognition temperature sensing terminal independently developed by our company that integrates face recognition, temperature measurement, attendance, and wireless connection.

A number of high and new technologies have been adopted, such as video and audio coding and decoding technology, embedded system technology, storage technology, network technology and intelligent technology.

It has excellent face recognition and living body judgment functions, and accurate correction of body temperature detection technology based on AI algorithm to achieve real-time matching of face and body temperature. When the body temperature is abnormal, the device will broadcast the voice.

After the smart terminal 2000 is installed, the device can be managed through the SDP2000 platform or the device-side web page.

The attendance management function can realize 24-hour smart attendance check-in by setting attendance points and attendance plans, manage and query attendance records, control access control switches based on the recognition results, and generate attendance reports. One machine for multiple uses, which will bring all-round guarantees for enterprises and stores to resume work after the epidemic.

At present, in response to the multi-element requirements of various applications, this product can be widely used in airports, entry and exit gates, railway stations, government agencies, schools, scenic spots, large factories and other places that require identification. This product will help customers achieve more efficient, safer and smarter access management.

### 2. Products Appearance

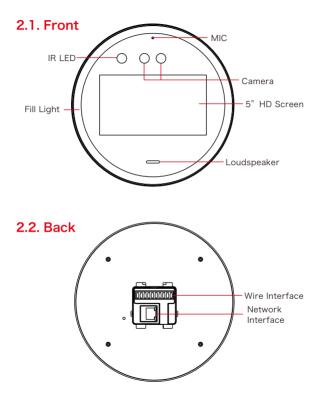

### 3. Wire Interface

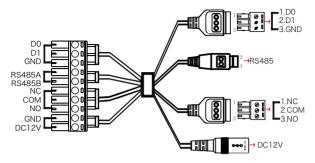

| Interface         | Mark  | Color  |
|-------------------|-------|--------|
|                   | D0    | Blue   |
| Wiegand Interface | D1    | Purple |
|                   | W_GND | Gray   |
| RS485 Interface   | 485A  | Brown  |
| N3405 Internace   | 485B  | Orange |
|                   | NC    | Green  |
| Relay Interface   | COM   | Yellow |
|                   | NO    | White  |
| Power Interface   | GND   | Black  |
|                   | DC12V | Red    |

### 4. Device Installation

### 4.1. Installed On The Desktop

Step 1: Turn the camera end of the device upward and turn it to the back.

Step 2: Put the silicone ring into the screw hole position on the inside of the desktop bracket.

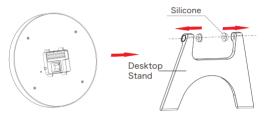

Step 3: Align the holes of the bracket with the holes of the device, and fasten the bracket to the body with screws.

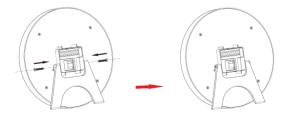

Step 4: Connect wires. To spread the desktop stand and adjust the angle as needed.

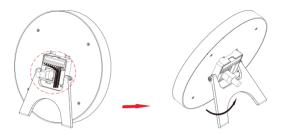

#### 4.2. Wall Mounted

Step 1: According to the installation sticker, open holes on the wall and install the rubber plug.

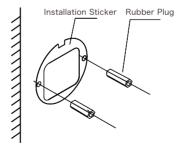

Step 2: Pass the network cable and 10PIN wire through the wall bracket, and arrange the wire into the wire groove, then fix the bracket to the wall with screws.

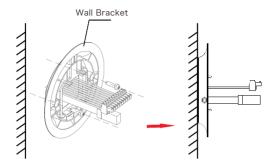

Step 3: Connect wires, install the device on the wall bracket, then align the screw holes on the left and right sides, install the nuts and lock the screws.

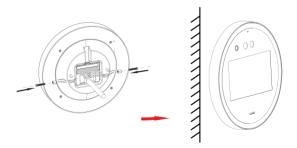

# 5. Platform Operation

### Boot

According to the introduction of the wire interface, connect the device to the network so that the device and the configuration computer are under the same router, and power on.

### 5.1. Platform Installation

Step 1: Under the Windows operating system, double-click "SDP2000\_EN\_x64\_VX.X. X.exe", and follow the prompts to perform the installation.

Step 2: After the installation is complete, the desktop displays the SDP2000 Sever platform icon.

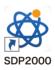

#### 5.2. Log In

Step 1: Double-click on the desktop " To enter the login interface. Google Chrome or Firefox browser is recommended).

Step 2: Enter the user name "admin", password "admin", and click "Login" to log in to the LAN platform.

| Smart Device Platform                 |
|---------------------------------------|
| Accesset Person order accesset symbol |
| Perseved Plane other year parsent     |
|                                       |
|                                       |
|                                       |

#### 5.3. Add Device

Step 1: After logging into the platform, check "Resource - Device - Search Device".

| Smart Device Platform |                                                                                 | 🖉 Hadmin-   |
|-----------------------|---------------------------------------------------------------------------------|-------------|
| ak. Search Menu       | Device Name Enter device name SN Enter SN IP Address Enter IP address           | 0.0         |
| Deta Center           | Device MAC Entry MAC address State At                                           |             |
| A Device              | 🖀 Add 📲 Del 🔍 (annh Omize) 🕹 Babh Spyade Fernare                                | bpot ~      |
| Authorization Records | Device Name Device Type SN IP Address Device MAC Venion Communication Fort Area | State Setup |
| Attendance 🗸          | No matching records found                                                       |             |
| A Visitor 🗸           |                                                                                 |             |
| 😨 Report 🗸 🗸          |                                                                                 |             |
| System 🗸              |                                                                                 |             |
|                       |                                                                                 |             |
|                       |                                                                                 |             |
|                       |                                                                                 |             |

Step 2: Select the device, click "  $\left< \underbrace{\bigcirc} \right>$  " to modify the device IP, and click "Submit".

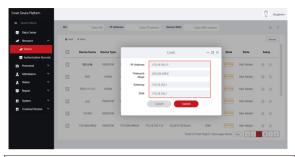

The device is turned on "DHCP" by default after leaving factory.

If the device is not connected to a DHCP server, but DHCP is set to "On", the default values are as follows:

IP Address: "192.168.1.88" Subnet Mask: 255.255.255.0 Port: "80" (Some device ports are "7080")

Step 3: Select the device and click " (+) " or " 📑 Add ", select the area, and click "Set".

| Smart | Device Platform       |            |       |              |             |       |           |                                         |                                    |                            |            |           | Ş   | Hiadmin- |
|-------|-----------------------|------------|-------|--------------|-------------|-------|-----------|-----------------------------------------|------------------------------------|----------------------------|------------|-----------|-----|----------|
| sh.   |                       |            | SN    | Feter        | SN IP Add   | dress | Fet       | er Paddes.                              | Device M&C                         | Father MAC address         |            |           |     | 0.5      |
|       | Data Center           |            |       |              |             |       |           |                                         |                                    |                            |            |           |     |          |
| ~     | Resource              | ^          | B A66 | in Seck      |             |       |           |                                         |                                    |                            |            |           |     | Retrot   |
|       | Cevice                |            |       | Device Name  | Device Type |       | SN        | IP Address                              | Device MAC                         | Communication Port         | State      | State     | Set | aup      |
|       | Personnel             | conds<br>~ |       | 101128       | FK02GYW     | 1231  |           | ,                                       | ldd device                         | - 2 ×                      |            | Not Added |     | •        |
| 1     | Attendance<br>Visitor |            |       | FRD          | HSRW        | 3214  |           | of selected devic<br>t dovice binding r | es: 1<br>rgion (default is the fir | (toigen is                 |            | Not Added | 0   | •        |
| ę     | Report                |            |       | FRD1111133   | HSRW        | 7929  | Area      | Detailt                                 | 2752                               | ~                          |            | Not Added | ۲   |          |
| 53    | System                |            |       | <b>yyq</b>   | R02G/W      | 7101  |           | Cancel                                  | Set 1                              |                            |            | Not Added | 0   |          |
|       | Terminal Venice       |            |       | 123456       | FK02GYW     | 79812 | 254672499 | 172.18.192.112                          | 209751356938                       | 7060                       |            | Not Added | ۲   |          |
|       |                       |            |       | 710128534962 | FKD2GYW     | 71013 | 185349629 | 172.18.192.113                          | 201075110550-43                    | 7080                       |            | Not Added | 0   |          |
|       |                       |            |       |              |             |       |           |                                         | Total                              | :16 Total Page:2. Each pag | pe shows 7 | 10.4 4 4  | 1 2 |          |
|       |                       |            |       |              |             |       |           |                                         |                                    |                            |            |           |     |          |

#### 5.4. Device Configuration

After logging in to the platform, enter the "Device" interface and click "  $\langle O \rangle$ " to configure the basic parameter and other parameter of network, remote, function and delete the device.

| Smart Device Platform   |                                                                          | 👰 Hiadmin- |
|-------------------------|--------------------------------------------------------------------------|------------|
| #A Search Menu          | Dwice Name Enter device name ZN Enter SN IP Address Enter IP address     | 0.5        |
| 😨 Data Center           | Device MMC Control MAC address State All V Vention All V                 |            |
| A Device                | B Add B Del 4, Seed Conf 12 X                                            | faport ~   |
| Authorization Records   | a Device Type SN Brok Network Config Remote Config Version Infp Runction | iote Setup |
| 1 Atlendance ~          | Parameters Parameters                                                    | line ⊗ 8 5 |
| & Visitor 🗸             | Device Name FR()111133                                                   |            |
| 👷 Report 🗸 🗸            | Device Password                                                          |            |
| 🖬 System 🗸 🗸            | Arma Debuit area 🗸                                                       |            |
| 📑 Terminal Wession \vee |                                                                          |            |

#### 5.5. Import Face Library

Step 1: [Input personnel images in batches] After logging into the platform, click "Personnel - Personnel - Import personnel images in batches" - select pictures - "Upload" and the pictures are added into the device.

| Smart Device Platform |                                   |                                                                                                    | 👰 Hadmin     |
|-----------------------|-----------------------------------|----------------------------------------------------------------------------------------------------|--------------|
| nk. Search Menu       | No. Search numbe Name Search name | Mobile Prone No. Search mobile Certificate No. Search certific                                                                                                    | 0.5          |
| 📮 Data Center         | State A3 - Creation Date          |                                                                                                    |              |
| T Personnel ^         | C AI                              | 2.24 2.24 Autoringfinitum     2.24 2.24 Autoringfinitum     2.24 2.24 Autoringfinitum     2.24 2.24 Autoringfinitum     2.24 2.24 Autoringfinitum     2.24 2.24 Autoringfinitum     2.24 2.24 Autoringfinitum     2.24 Autoringfinitum     2.24 A | # Del        |
| 🗸 Department          | No Group                          |                                                                                                    | $fipst \lor$ |
| 1 Personnel           | 2 R&D Center                      | 📄 Image No. Name Gender Mobile Phone No. Department Certificate Type Certificate                                                                                                    | No. Card num |
| X Visitor ~           | Manufacturing                     | No matching records found                                                                                                    |              |
| 😝 Report 🗸 🗸          |                                   |                                                                                                    |              |
| 🛃 System 🗸 🖌          |                                   |                                                                                                    |              |
| 🛃 Terminal Version 🗸  |                                   |                                                                                                    |              |
|                       |                                   |                                                                                                    |              |
|                       |                                   |                                                                                                    |              |
|                       |                                   |                                                                                                    |              |

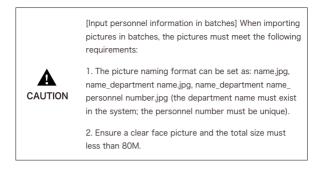

Step 2: Click "Input personnel in batches - batch add people templates.xls", download "Templates", enter personnel information in the template according the picture, then save the template, click "Import", and import the saved personnel information template.

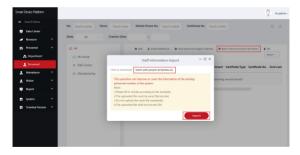

Step 3: After the gallery is added into device it can realize face recognition.

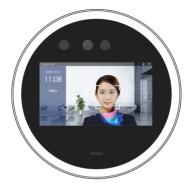

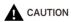

When abnormality occurs on the smart terminal platform, such as abnormal reading or abnormal data interface request, please follow the steps below:

Right-click the running SDP2000 icon in the lower right corner of the desktop to check whether the status of Nginx, Mysqld, and SDP2000 is green (normal state). If any item is displayed in gray, restart the software to make it green.

|   | SDP2000 Server Control Panel |   |
|---|------------------------------|---|
|   | IP: 172.18.184.67            |   |
|   | IP: 172.18.191.12            |   |
|   | IP: 172.18.194.11            |   |
|   | IP: 192.168.1.55             |   |
|   | Start All                    |   |
|   | Stop All                     |   |
| • | Nginx                        | ۲ |
|   | Mysqld                       | • |
|   | SDP2000                      | • |
|   | Home                         |   |
| ~ |                              |   |
|   | Language                     | • |
| _ | Language<br>About            | ۲ |
|   |                              | ٠ |

# 6. Online Upgrade

Prerequisites: The device is connected to the Internet.

#### • Auto online upgrade

Step 1: Open the IE browser, enter "http: // device IP address: port number", such as "http://192.168.1.88", enter the login interface, enter the device default user name (admin) and password (12345).

Step 2: Click "Configuration→System Configuration→Maintain", check "Auto Online upgrade", every Wednesday (this time can be set to other day) the equipment automatically detects whether there is a new version online, when "New version detected, update or not" is displayed, click "Upgrade", The device interface displays "Upgrade will start after reboot. Please do not shutdown the power", then the upgrade progress bar will be displayed, and the latest version of the program will be used after the upgrade is completed.

#### Manual online upgrade

Step 1: Open the IE browser, enter "http: // device IP address: port number", such as "http://192.168.1.88", enter the login interface, enter the device default user name (admin) and password (12345).

Step 2: Download the upgrade file and click "Configuration—System Configuration—Maintain — Online Test". When there is a new version, the system will prompt a sign stating whether to download it? Click "OK" to automatically download the new version to the default path.

Step 3: In the upgrade file location, click "Browse", select the downloaded upgrade file, click "Upgrade", the device interface will display "Upgrade will start after reboot. Please do not shutdown the power", the device starts to upgrade, and wait for the upgrade progress bar to complete. The equipment is upgraded.